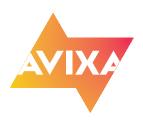

## Adding RU Provider Credit to Your Transcript

- 1. Have your training certificate of completion handy
- 2. Login to https://login.avixa.org
- 3. Go to your CTS Transcript tab
- 4. On the far right you will see the Add Courses button, select it.
- 5. The Register Courseware box will open.

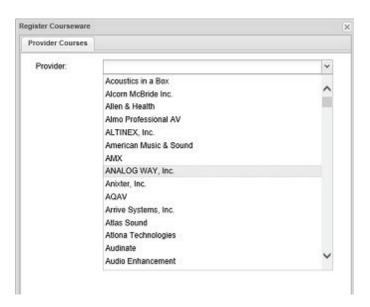

**6.** Select the Provider, then the course list will open.

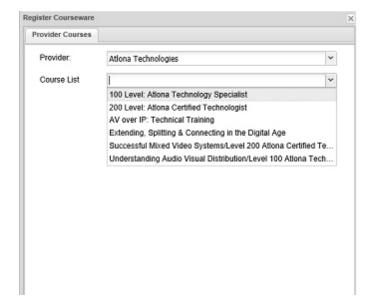

7. If you hover your mouse over the title, the entire title will appear. Select the course and a calendar selector will appear. Select the correct date of the training completion.

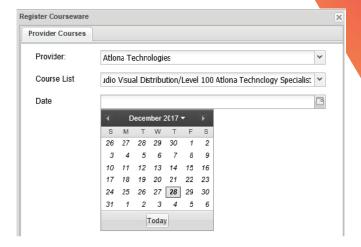

8. After selecting the date, select the Add Courses button

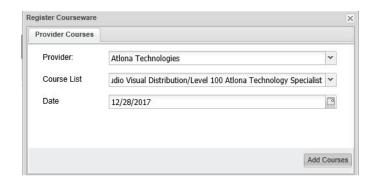

**9.** After adding the course, you will have to upload your certificate of completion, click the **File Upload** button

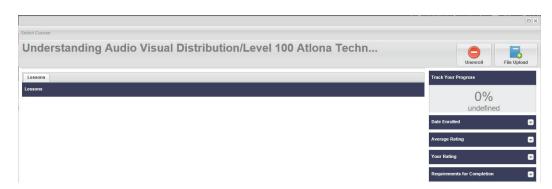

**IO.** You are now at the File Upload search selector, click the **File Upload** button.

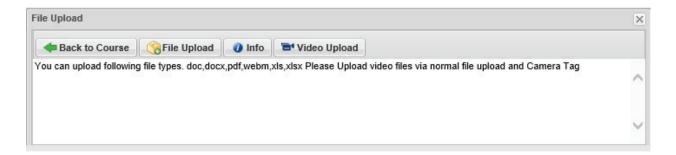

11. This window will allow you to search for your certificate. You must add a value to the File Name field, however it doesn't matter what you name it, this label won't show on your transcript.

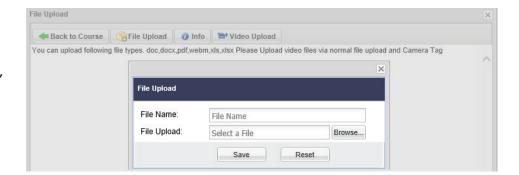

- 12. Selecting the **Browse...** button will open a search window, navigate to your certificate of completion and select that file, then select the **Open** button.
- 13. Click the Save button.

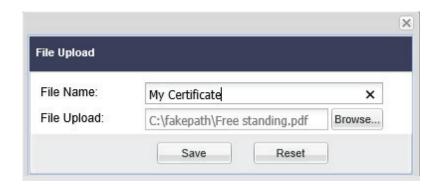

14. Close the File Upload and Course windows. Check your CTS Transcript tab, you should see the course and RU credits associated with it. If you see the credits, then you have completed recording your RU Provider credits. If not, there is no need to start the process over.

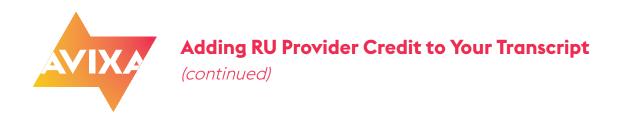

**15.** If you do not see the course and associated RU credits, then go to your **Education History** tab.

See at the bottom of the list, how there is no Date Completed or Score. Simply click into the course and the File Upload window will open.

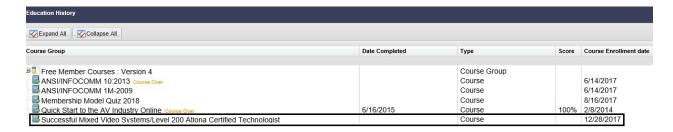

Repeat steps #9 through #14 and if your RU Provider course and credits do not show up on your CTS Transcript tab, email: learningsupport@avixa.org